# **Comunicazione Spese Funebri**

Tramite l'applicazione **Comunicazione Spese Funebri** è possibile, per i soggetti obbligati, **trasmettere all'Agenzia delle Entrate i dati delle spese funebri** necessarie per la compilazione del 730 precompilato ai sensi dell'art.3 c.3 del D.Lgs 175/2014.

L'applicazione è costituita da una **gestione** strutturata in due Tab:

### **1 Frontespizio**

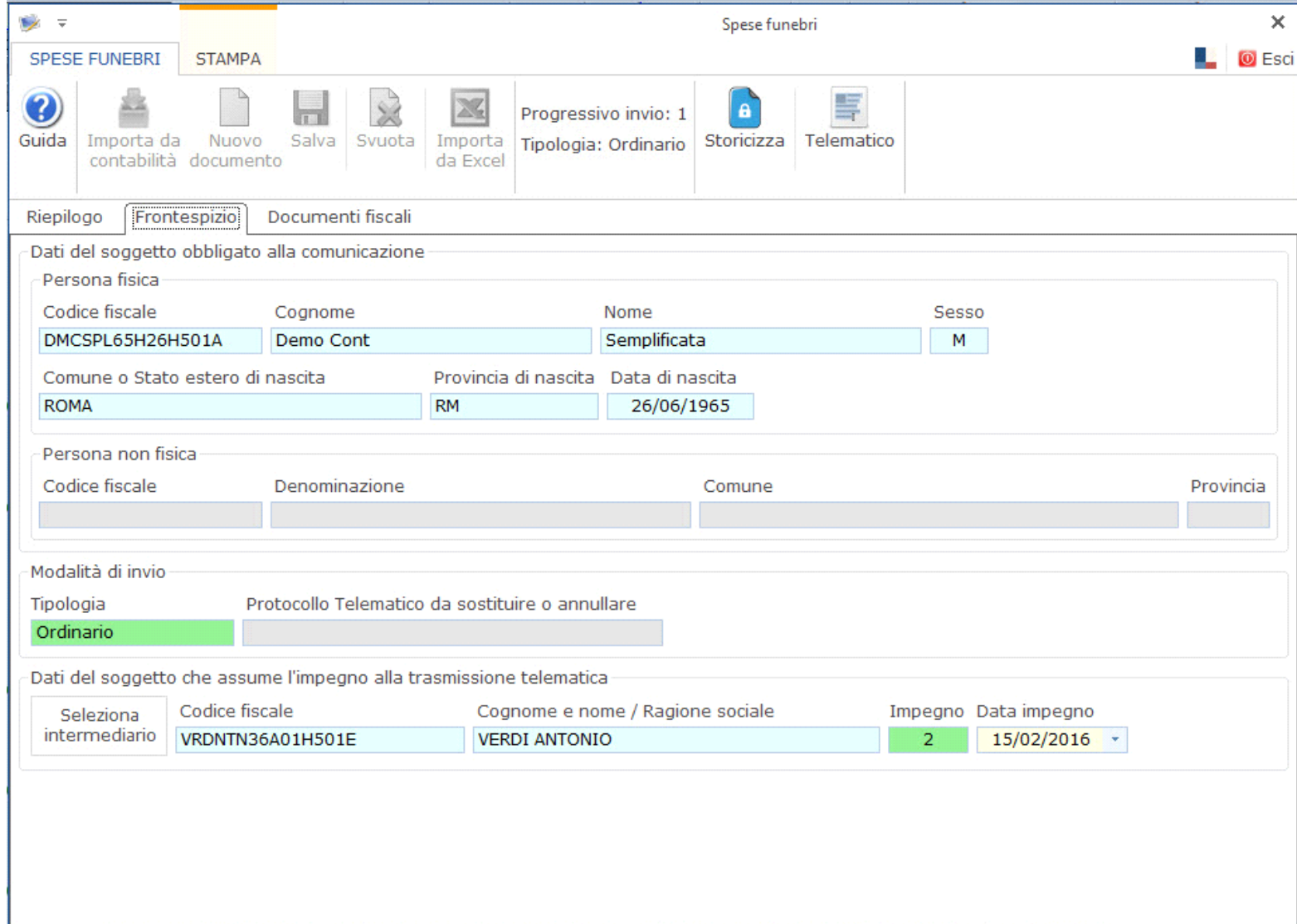

Nella quale si hanno:

- I dati anagrafici del soggetto obbligato alla trasmissione dei dati;
- I dati sulla Modalità di invio della comunicazione (ordinaria, sostitutiva o di annullamento);
- I dati del soggetto che assume l'impegno alla trasmissione dei dati in via telematica;

#### I pulsanti attivi in questa Tab sono:

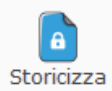

: permette di storicizzare i dati inseriti.

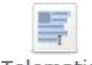

Telematico : permette, una volta inseriti i documenti fiscali da comunicare e compilato il Frontespizio con l'indicazione dei dati dell'Intermediario, di generare e inviare il file all'Agenzia delle Entrate.

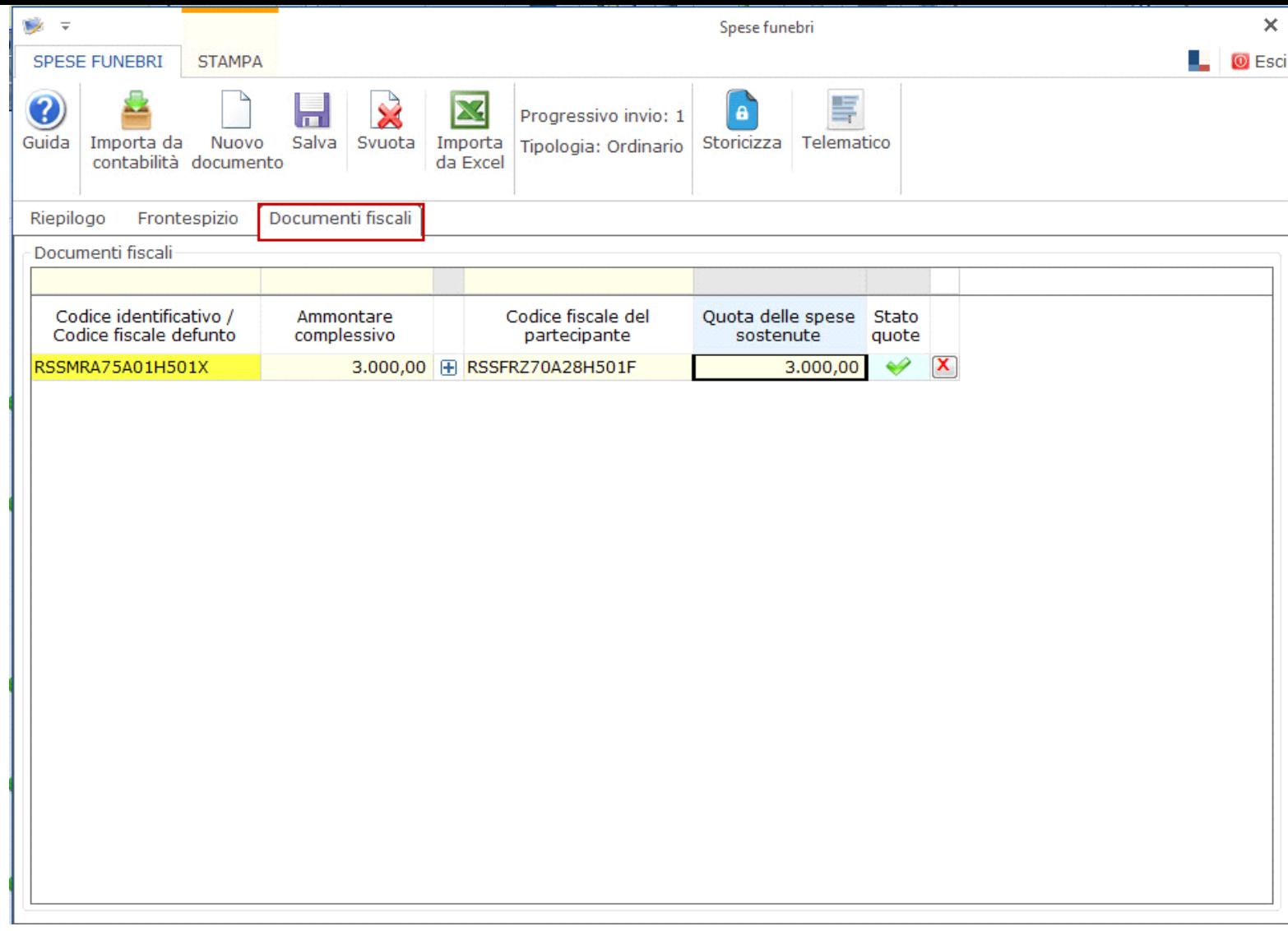

Nella quale si ha la lista dei documenti importati dalla contabilità o inseriti da input, da trasmettere all'Agenzia delle Entrate.

I pulsanti attivi in questa Tab sono:

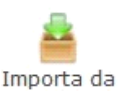

: permette, nelle ditte con la contabilità abilitata, di importare i documenti fiscali registrati in contabilità.

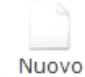

documento : permette di inserire da input nella gestione i dati relativi ad un nuovo documento fiscale.

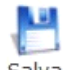

Salva : permette di salvare le modifiche apportate nella gestione.

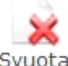

Svuota : permette di cancellare tutti i documenti fiscali presenti all'interno della gestione.

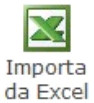

: permette di importare i dati relativi ai documenti fiscali da un foglio in excel.

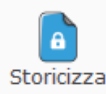

: permette di storicizzare i dati inseriti.

Telematico

 : permette, una volta inseriti i documenti fiscali da comunicare e compilato il Frontespizio con l'indicazione dei dati dell'Intermediario, di generare e inviare il file all'Agenzia delle Entrate.

#### **Frontespizio**

Il soggetto obbligato può essere:

- **Persona Fisica** la procedura riporta il Codice Fiscale, Nome, Cognome, Sesso, Comune o Stato estero di nascita, Provincia di nascita e Data di nascita direttamente dall'Anagrafica.
- **Persona non Fisica** la procedura riporta il Codice Fiscale, la Denominazione, il Comune e la Provincia della sede dall'Anagrafica della ditta.

Nella sezione relativa alla Modalità dell' Invio deve essere indicato se si tratta di un invio:

- **Ordinario**
- **Sostitutivo**
- **Annullamento**

Nella sezione relativa ai dati del soggetto che assume l'impegno alla presentazione telematica è necessario **scaricare l'intermediario** cliccando il

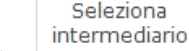

pulsante e indicare la **data dell'impegno**.

Facendo doppio click nella sezione "Impegno" è possibile indicare se la comunicazione è stata predisposta dal contribuente o dal soggetto che effettua l'invio.

#### **Documenti Fiscali**

L'inserimento delle spese funebri da comunicare all'Agenzia delle Entrate può avvenire:

- Importando i documenti fiscali registrati in contabilità per le ditte che hanno abilitato la contabilità;
- Inserendo da input i dati direttamente nella gestione;
- Importando i dati da un foglio in Excel.

**Importazione dei documenti fiscali dalla contabilità**

Nelle ditte integrate con la contabilità è possibile importare i documenti fiscali registrati in contabilità.

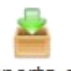

Importa da

In particolare cliccando il pulsante contabilità si accede ad una maschera nella quale è possibile visualizzare i documenti registrati nella contabilità della ditta e verificare quali tra questi è possibile importare nell'applicazione Comunicazione Spese Funebri.

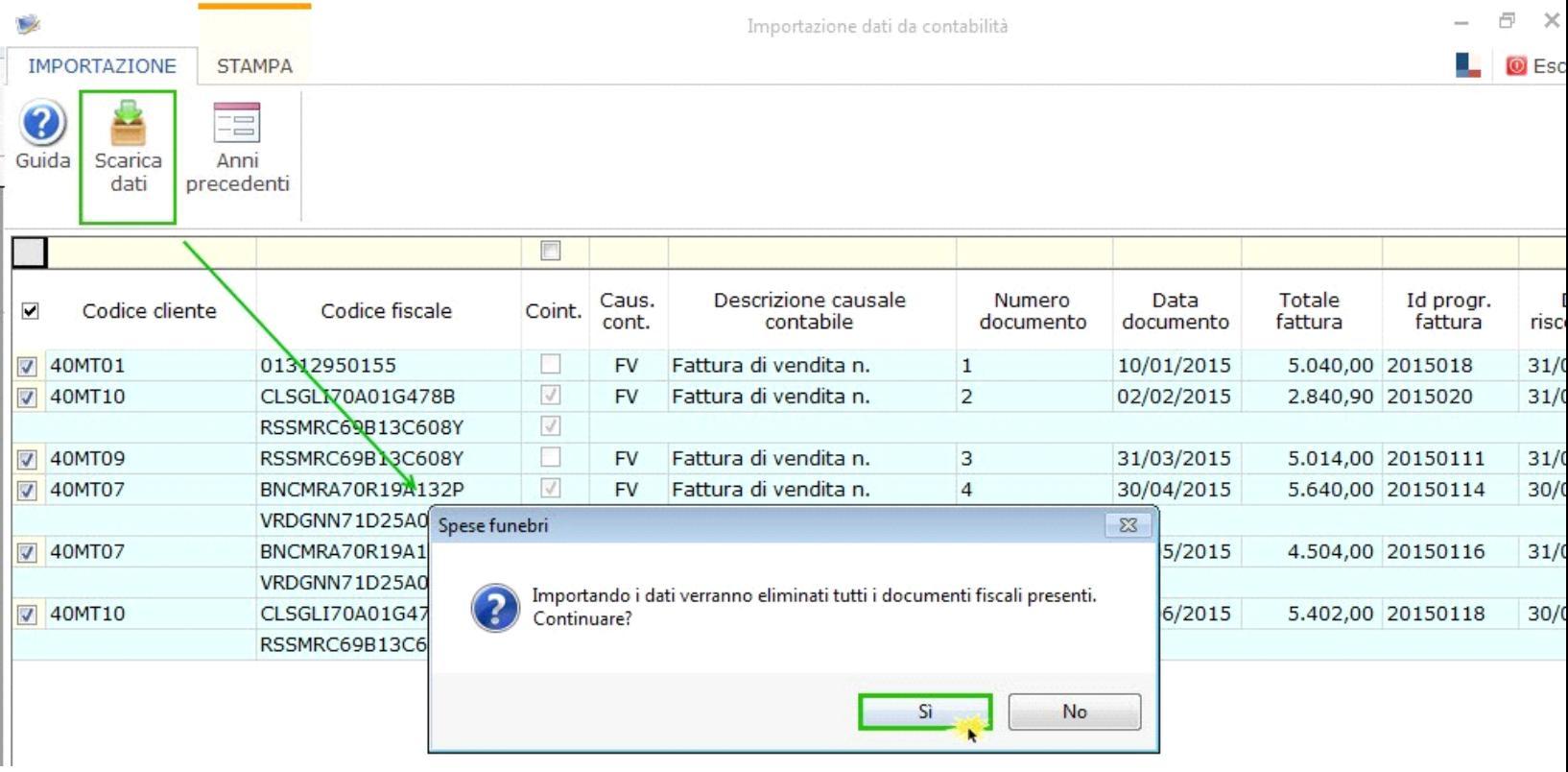

*Per maggiori informazioni sul funzionamento della gestione di importazione dalla contabilità si rimanda alla guida on line della stessa.*

*Inserimento dei documenti fiscali da input* 

Nuovo

Per inserire un nuovo evento è necessario cliccare il pulsante documento.

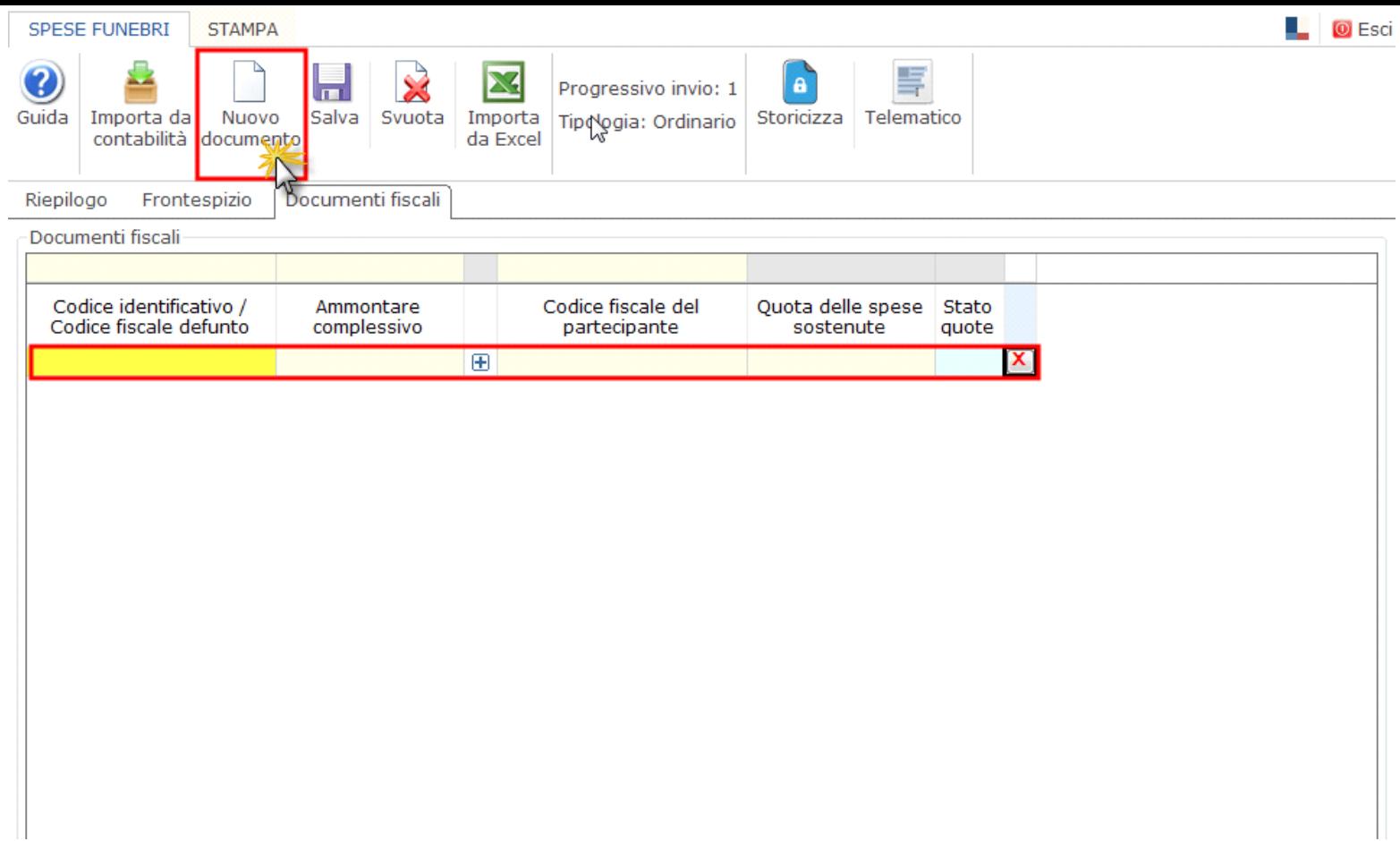

La procedura inserisce nella gestione una nuova riga da compilare con i dati richiesti.

I dati da indicare sono:

- **Il Codice Identificativo/Fiscale** del defunto per l'evento.
- **L'ammontare complessivo** della spesa sostenuta per l'evento.
- **Il Codice Fiscale del partecipante:** deve essere inserito il codice fiscale di ciascun soggetto che ha partecipato alle spese funebri.
- **Quota di partecipazione** alle spese funebri del singolo partecipante.

E' inoltre possibile:

- Eliminare un evento registrato tramite il pulsante **X**
- Inserire un nuovo rigo di dettaglio per indicare un altro partecipante alle spese tramite il pulsante **in indicare il Codice fiscale e la Quota** spettante ;
- **Modificare un evento.**

## **Importazione dei dati da un foglio in Excel**

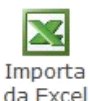

.

Cliccando il pulsante <sup>da Excel</sup> è possibile accedere ad una maschera nella quale è possibile ricercare il foglio in Excel contente i dati da importare.

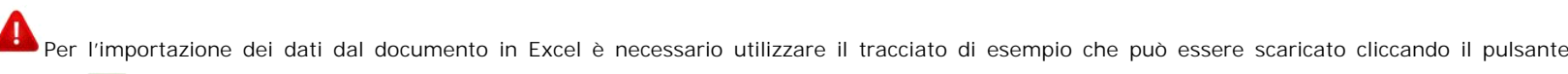

Scarica il tracciato di esempio in formato excel

 $\Delta \equiv$ 

**Riepilogo – Stato degli Invii**

La Tab. Riepilogo – Stato degli Invii è visibile nell'applicazione dopo che è stato fatto l'invio dei dati all'Agenzia delle Entrate.

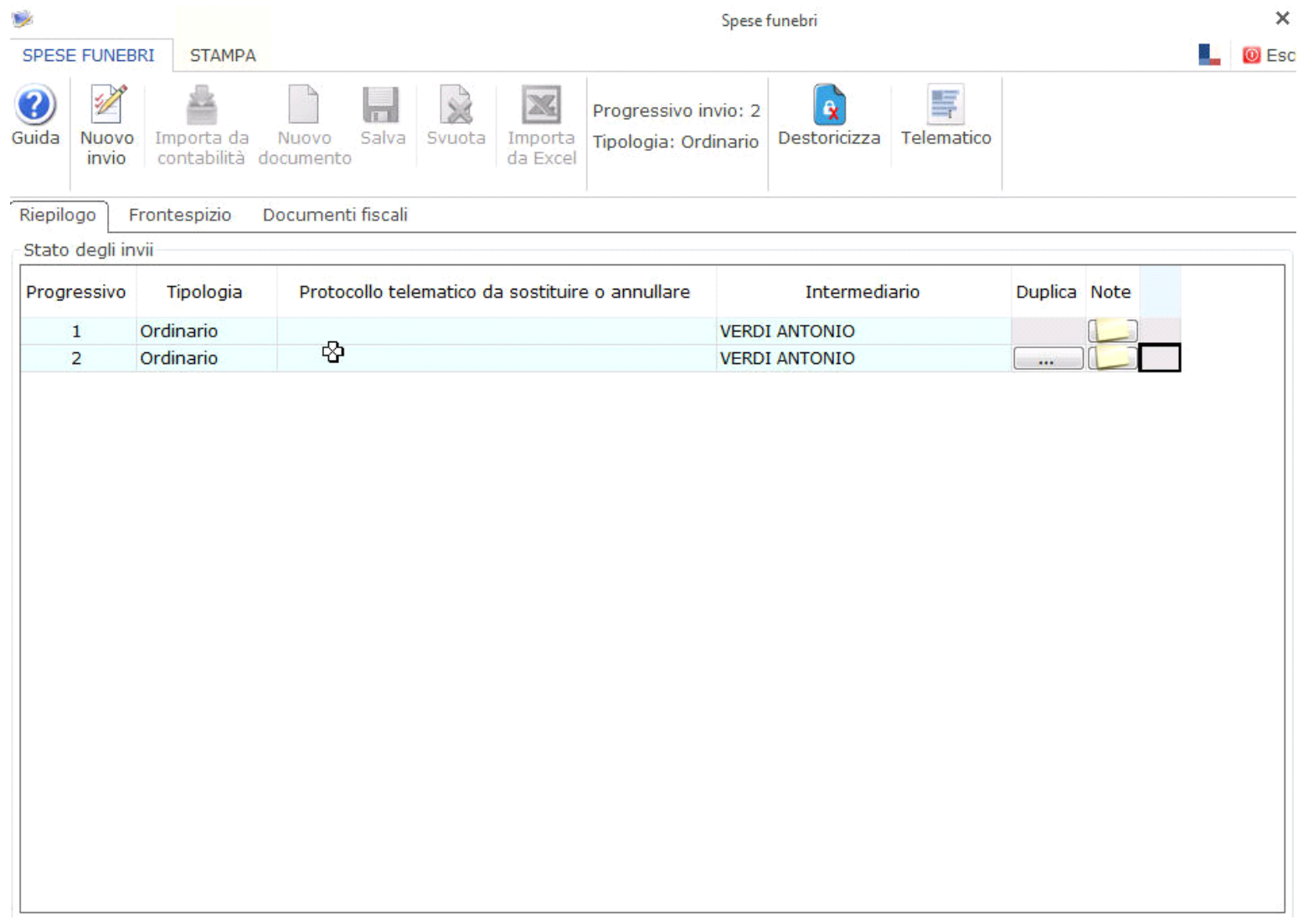

Nella maschera sono evidenziati per ogni invio il Progressivo, Tipologia, Protocollo, Intermediario, Duplica e Note.

Nel caso in cui ci sia stato un problema nell'invio, l'intera fornitura è stata scartata o solo alcuni documenti non sono stati accettati con il pulsante  $\begin{array}{|c|c|}\hline \dots \end{array}$ sarà possibile duplicare i documenti scartati e procedere alla loro correzzione e ad un nuovo invio degli stessi.

Duplica

I documenti scartati saranno visibili nella Tab. Documenti fiscali.

Note

Cliccando sul tasto è possibile inserire/visualizzare le eventuali note relative ai documenti inviati o da inviare.

I pulsanti attivi in questa Tab sono:

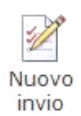

: permette di predisporre un nuovo Invio.

: permette di storicizzare i dati inseriti.

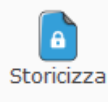

Ę

Telematico : permette, una volta inseriti i documenti fiscali da comunicare e compilato il Frontespizio con l'indicazione dei dati dell'Intermediario, di generare e inviare il file all'Agenzia delle Entrate.

GBsoftware S.p.A. - Via B. Oriani, 153 00197 Roma - C.Fisc. e P.Iva 07946271009 - Tel. 06.97626336 - Fax 075.9460737 - [email protected]